RESIZING IMAGES IN iPHOTO By Barbara Rozavsky, HonNEC

## **RESIZING IMAGES IN iPHOTO**

The maximum size for a competition image is measured in pixels. In order for your image to be uploaded, the image must fall within these limits: width 1024, height 768. Once you get your image processed the way you want, you need to resize it to fit within the limits. This step-by-step guide should help you.

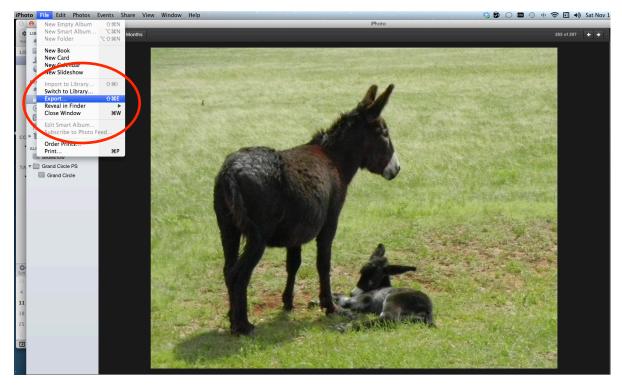

1. Under File, choose Export.

2. The window at right opens with these default settings. Click on the pop up menu for size.

|              | Function 11/2 | h Page - OwiekTie    | naTX Clideahau |          |
|--------------|---------------|----------------------|----------------|----------|
| File         | Export We     | b Page QuickTir      | ne™ Slideshow  |          |
|              | Kind:         | JPEG                 |                | •        |
| JPE          | G Quality:    | Medium               |                | •        |
|              | Include:      | Title and keyw       | vords          |          |
|              | (             | Location information | mation         |          |
|              | Size:         | Full Size            |                |          |
|              | File Name.    | Use filename         |                |          |
| Prefix for s | equential:    |                      |                |          |
|              |               |                      |                |          |
|              |               |                      |                |          |
| 1 item       |               |                      | Cancel         | Export   |
|              |               |                      |                | <u> </u> |

3. From the choices, select Custom. In the window that opens next, you will make your size adjustments.

| Export                                                                                                    | Export                                                                                                    |
|----------------------------------------------------------------------------------------------------|----------------------------------------------------------------------------------------------------|
| File Export       Web Page       QuickTime <sup>TM</sup> Slideshow         Kind:       JPEG       \$         JPEG Quality:       Medium       \$         Include       Small       \$         Medium       \$       \$         Size       Full Size       \$         File Name       Custom       \$         Prefix for sequential:       \$       \$ | File Export       Web Page       QuickTime™       Slideshow         Kind:       JPEG       ‡         JPEG Quality:       Medium       ‡         Include       Small       Medium         Large       Size       File Name         File Name       Custom         Prefix for sequential:       Include |
| 1 item Cancel Export                                                                                                    | 1 item Cancel Export                                                                                                    |

4. The picture on the left shows the default window for custom size. Click on dimension to access the pop-up menu for width and/or height as shown in the picture on the right.

| Export                                                                                                    | Export                                                                                                    |
|----------------------------------------------------------------------------------------------------|----------------------------------------------------------------------------------------------------|
| File Export       Web Page       QuickTime <sup>**</sup> Slideshow         Kind:       JPEC       +         JPEG Quality:       Medium       +         Include:       Title and keywords          Location information       Size:       Custom         Size:       Custom       +         of       1000       px | File Export       Web Page       QuickTime™       Slideshow         Kind:       JPEG       ‡         JPEG Quality:       Medium       ‡         Include:       Title and keywords         Location information         Size:       Cust         Width       +         height       +         Mar        dimension         px       • |
| File Name: Use filename 🛟 Prefix for sequential:                                                                                                    | File Name: Use filename 🛟 Prefix for sequential:                                                                                                    |
| 1 item Cancel Export                                                                                                    | 1 item Cancel Export                                                                                                    |

Usually, if the image is a vertical shot, selecting height and setting 768 is fine. The width dimension will fall well within the width limit. The same is true for a horizontal shot. Select width and set 1024. You may have a problem if you have cropped a horizontal. What to do in such cases is covered later in this document.

Click export, and follow the usual process to save the file where you can access it easily for uploading to the competition entry form. I usually create a folder for that month's competition before I start this process and save my images to that folder.

5. Because my resized images have been exported to another folder, they aren't in iPhoto. I like to review them before I upload to be sure they are correctly sized. To do this, I open Preview and then open my images in that program. Under Tools, click on Show Inspector.

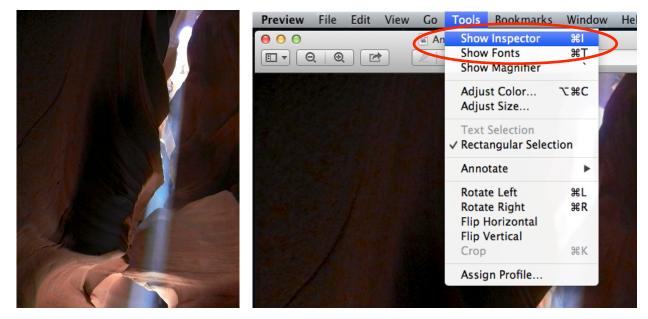

6. The Inspector opens a window that gives you the dimensions of the image.

In this case, the width is 576 pixels; the height is 768. This image would pass the upload test for your competition entry.

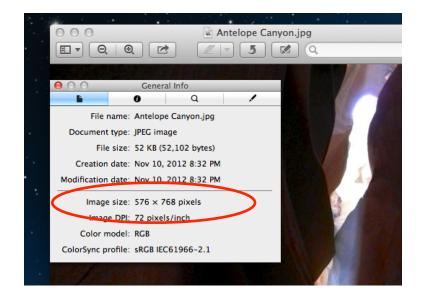

7. The horizontal shot of the burro with her baby was cropped to give me what I wanted for the composition. I resized the image by setting the width at 1024. However, because of the way I cropped the original, the height is 809 pixels, outside the limits for the vertical measure. In this case, the image will fail the upload test.

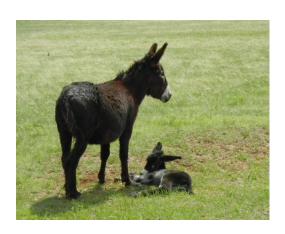

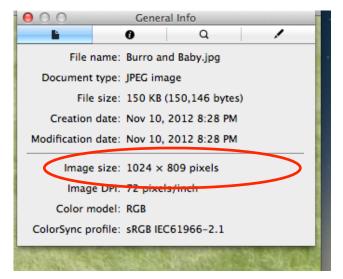

8. The image needs to be resized. Go back to the image in iPhoto and start the export process again. Only this time, even though the shot is more of a horizontal, you'll have to make the height measurement your priority. Set the height at 768.

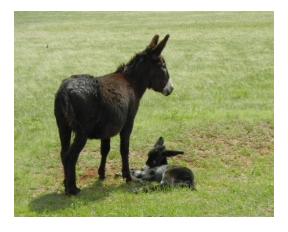

Now, the image is within both the width **and** the height limits. This image will now pass the upload test.

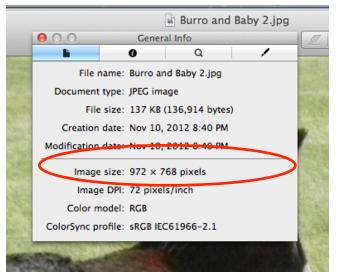